## **Considerar Transportadores Redespachantes no Envio de Notas Fiscais via EDI**

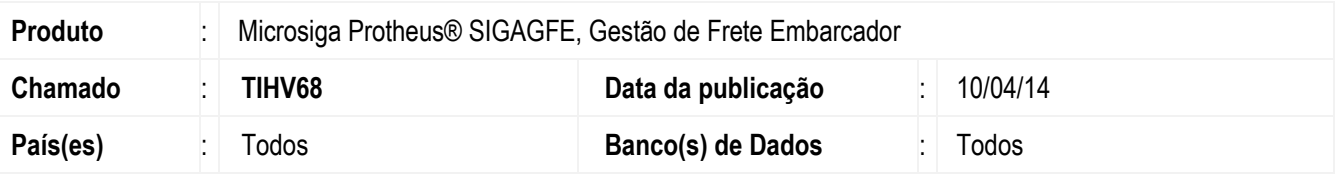

#### **Importante**

Esta melhoria depende de execução do *update* de base **GFE11853**, conforme **Procedimentos para Implementação**.

Implementadas melhoria no programa de envio de notas fiscais EDI para considerar na geração dos arquivos os transportadores redespachantes, informados nos filtros da tela de parâmetros, campos **Transportador De** e **Transportador Até**. Alterado também para enviar por e-mail os arquivos EDI gerados para os respectivos transportadores.

Para viabilizar essa melhoria, é necessário aplicar o pacote de atualizações (Patch) deste chamado.

### **Procedimento para Implementação**

O sistema é atualizado logo depois da aplicação do pacote de atualizações (*Patch*) deste chamado.

#### **Importante**

Antes de executar o compatibilizador **GFE11853** é imprescindível:

- a) Realizar o *backup* da base de dados do produto que será executado o compatibilizador (**\PROTHEUS11\_DATA\DATA**) e dos dicionários de dados SXs (**\PROTHEUS11\_DATA\DATA**).
- b) Os diretórios acima mencionados correspondem à **instalação padrão** do Protheus, portanto, devem ser alterados conforme o produto instalado na empresa.
- c) Essa rotina deve ser executada em **modo exclusivo**, ou seja, nenhum usuário deve estar utilizando o sistema.
- d) Se os dicionários de dados possuírem índices personalizados (criados pelo usuário), antes de executar o compatibilizador, certifique-se de que estão identificados pelo *nickname*. Caso o compatibilizador necessite criar índices, irá adicioná-los a partir da ordem original instalada pelo Protheus, o que poderá sobrescrever índices personalizados, caso não estejam identificados pelo *nickname*.
- e) O compatibilizador deve ser executado com a **Integridade Referencial desativada\***.

#### **Atenção**

**O procedimento a seguir deve ser realizado por um profissional qualificado como Administrador de Banco de Dados (DBA) ou equivalente!** 

**A ativação indevida da Integridade Referencial pode alterar drasticamente o relacionamento entre tabelas** 

**Este** 

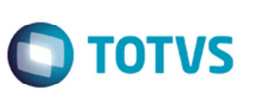

#### **no banco de dados. Portanto, antes de utilizá-la, observe atentamente os procedimentos a seguir:**

- i. No **Configurador (SIGACFG)**, veja **se a empresa utiliza** Integridade Referencial, selecionando a opção **Integridade/Verificação (APCFG60A)**.
- ii. Se **não há** Integridade Referencial **ativa**, são relacionadas em uma nova janela todas as empresas e filiais cadastradas para o sistema e nenhuma delas estará selecionada. Neste caso, **E SOMENTE NESTE, não é necessário** qualquer outro procedimento de **ativação ou desativação** de integridade, basta finalizar a verificação e aplicar normalmente o compatibilizador, conforme instruções.
- iii. **Se há** Integridade Referencial **ativa** em **todas as empresas e filiais**, é exibida uma mensagem na janela **Verificação de relacionamento entre tabelas**. Confirme a mensagem para que a verificação seja concluída, **ou**;
- iv. **Se há** Integridade Referencial **ativa** em **uma ou mais empresas**, que não na sua totalidade, são relacionadas em uma nova janela todas as empresas e filiais cadastradas para o sistema e, somente, a(s) que possui(em) integridade está(arão) selecionada(s). Anote qual(is) empresa(s) e/ou filial(is) possui(em) a integridade ativada e reserve esta anotação para posterior consulta na reativação (ou ainda, contate nosso Help Desk Framework para informações quanto a um arquivo que contém essa informação).
- v. Nestes casos descritos nos itens **"iii"** ou **"iv", E SOMENTE NESTES CASOS**, é necessário **desativar** tal integridade, selecionando a opção **Integridade/ Desativar (APCFG60D)**.
- vi. Quando desativada a Integridade Referencial, execute o compatibilizador, conforme instruções.
- vii. Aplicado o compatibilizador, a Integridade Referencial deve ser reativada, **SE E SOMENTE SE tiver sido desativada**, por meio da opção **Integridade/Ativar (APCFG60)**. Para isso, tenha em mãos as informações da(s) empresa(s) e/ou filial(is) que possuía(m) ativação da integridade, selecione-a(s) novamente e confirme a ativação.

#### **Contate o Help Desk Framework EM CASO DE DÚVIDAS!**

1. Em **Microsiga Protheus TOTVS Smart Client** (se versão 10) ou **ByYou Smart Client** (se versão 11), digite **GFE11853** no campo **Programa Inicial**.

#### **Importante**

Para a correta atualização do dicionário de dados, certifique-se que a data do compatibilizador seja igual ou superior a 31/03/2014.

- 2. Clique em **OK** para continuar.
- 3. Depois da confirmação é exibida uma tela para a seleção da empresa em que o dicionário de dados será modificado ou é apresentada a janela para seleção do compatibilizador. Selecione o programa **GFE11853()**.
- 4. Ao confirmar é exibida uma mensagem de advertência sobre o *backup* e a necessidade de sua execução em **modo exclusivo**.
- 5. Clique em **Processar** para iniciar o processamento. O primeiro passo da execução é a preparação dos arquivos. É apresentada uma mensagem explicativa na tela.
- 6. Em seguida, é exibida a janela **Atualização concluída** com o histórico (*log*) de todas as atualizações processadas. Nesse *log* de atualização são apresentados somente os campos atualizados pelo programa. O compatibilizador cria os campos que ainda não existem no dicionário de dados.

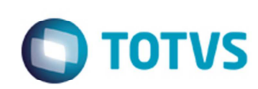

- 7. Clique em **Gravar** para salvar o histórico (*log*) apresentado.
- 8. Clique em **OK** para encerrar o processamento.

## **Atualizações do compatibilizador**

1. Alteração de **Perguntas** no arquivo **SX1 – Cadastro de Perguntes**:

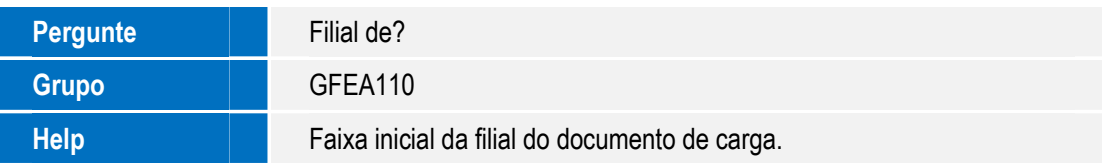

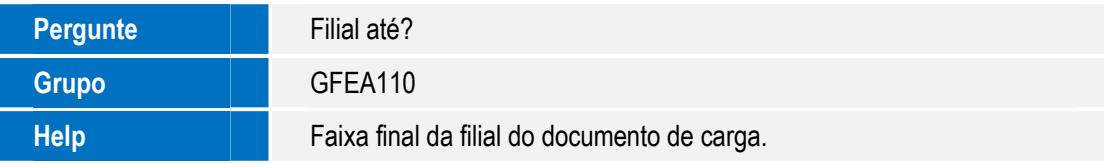

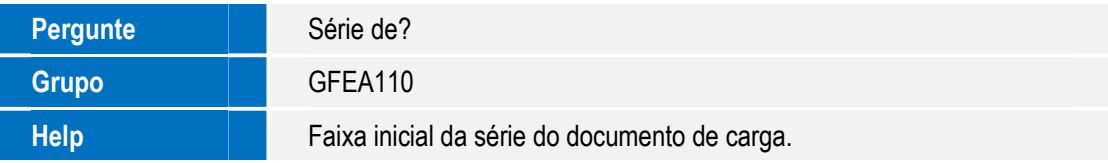

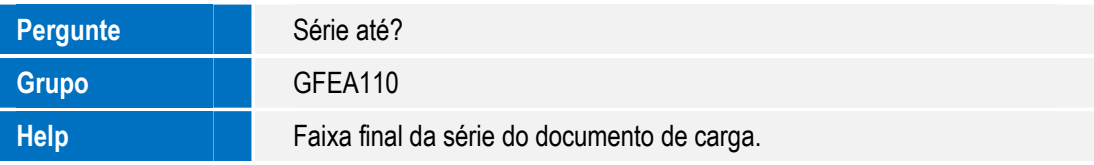

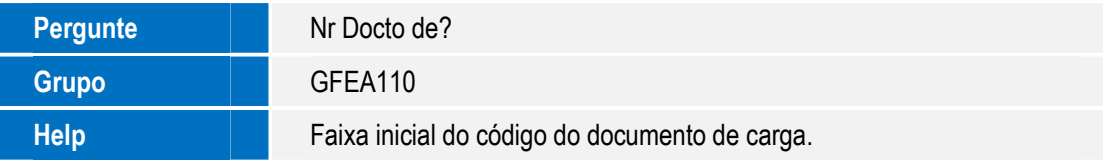

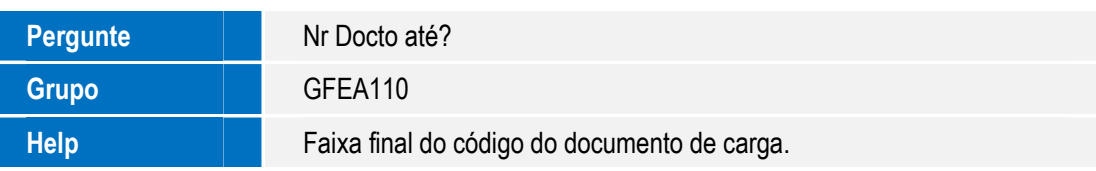

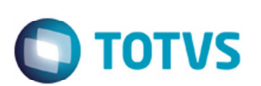

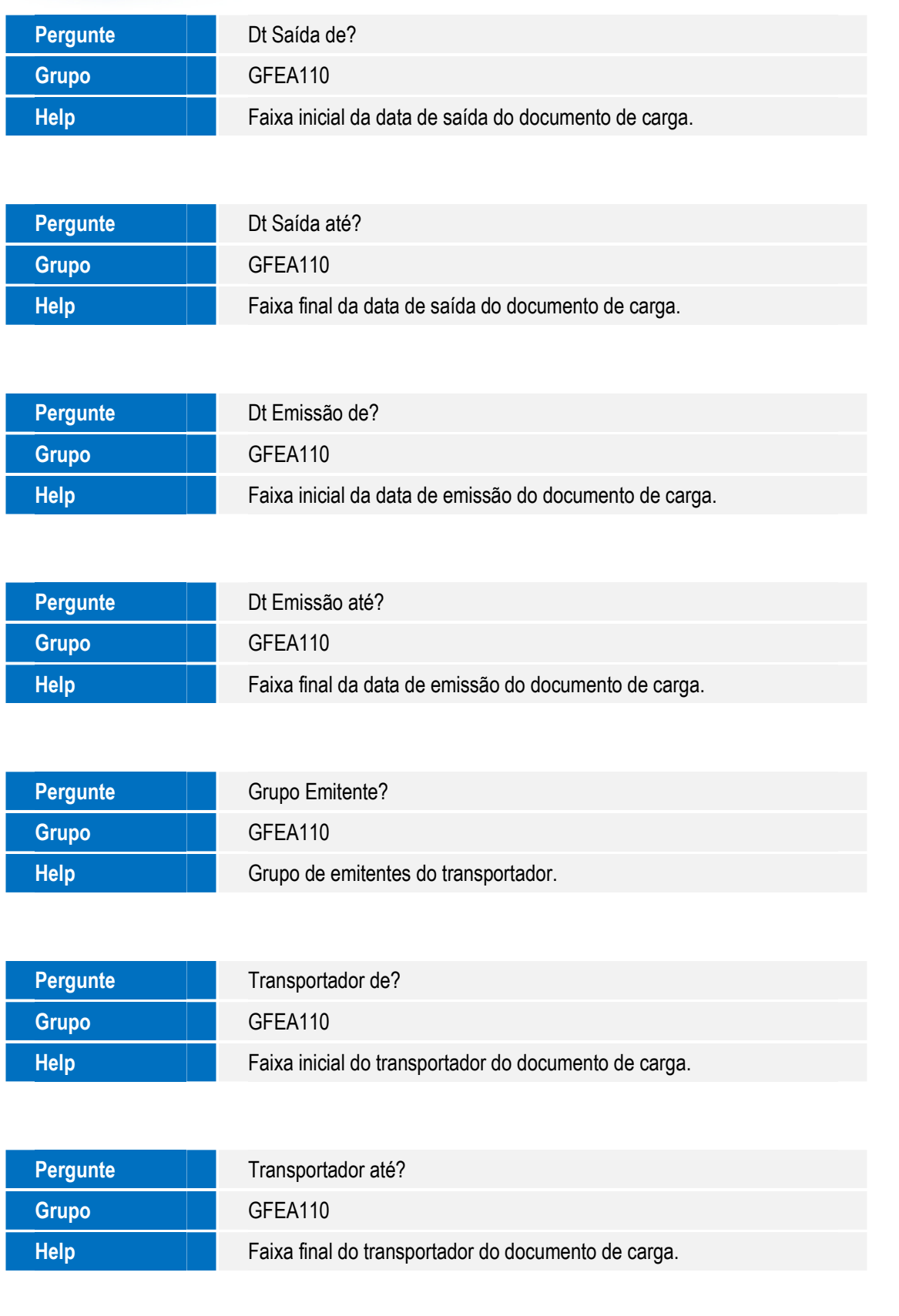

Pergunte **Pergunte Embarcados?** 

Este documento é de propriedade da TOTVS. Todos os direitos reservados. ©

# **O** TOTVS

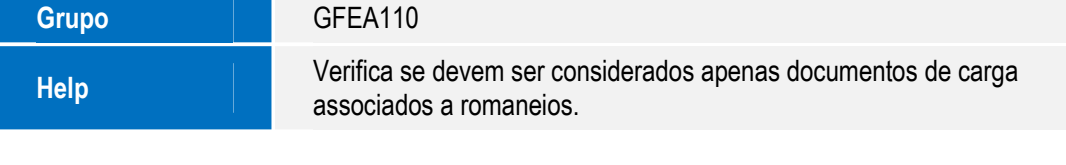

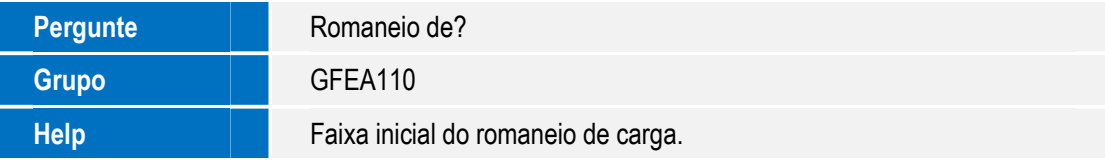

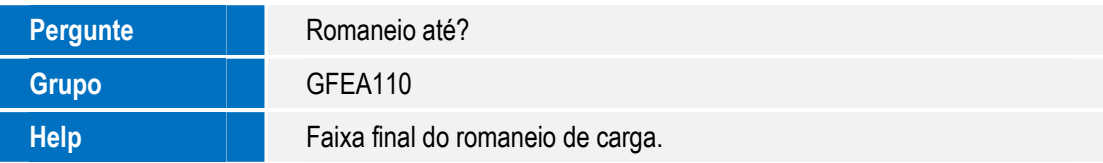

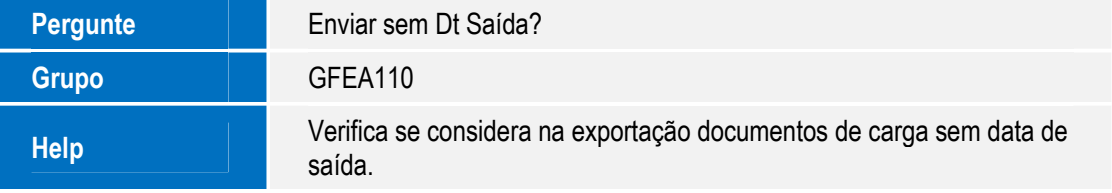

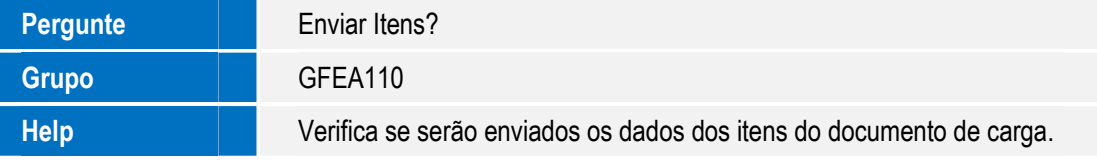

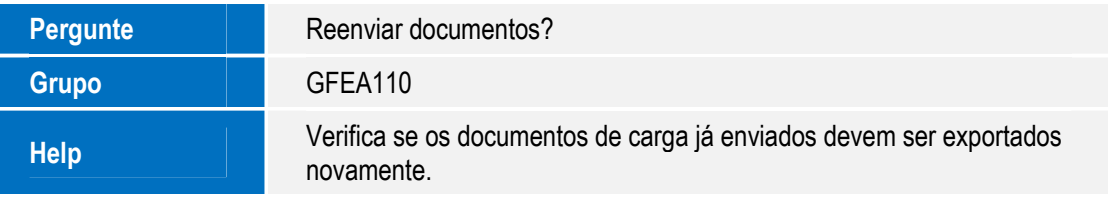

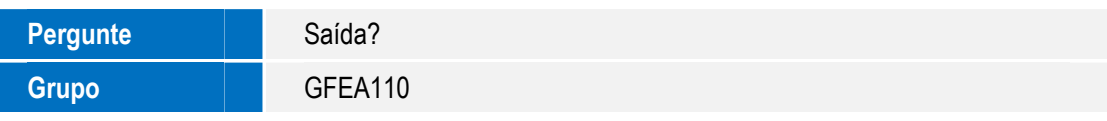

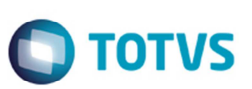

**Help** 

Define onde serão gerados os dados dos documentos. 1 Arquivo: Os documentos de carga serão gerados em um único arquivo texto. 2 Diretório: Será gerado um arquivo por transportador, com as notas fiscais correspondentes.

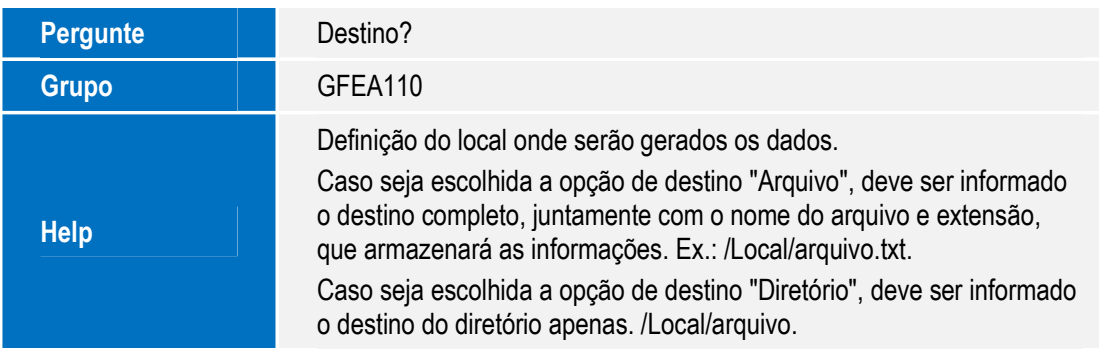

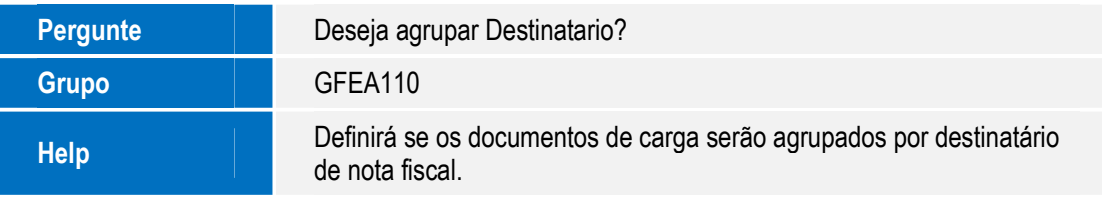

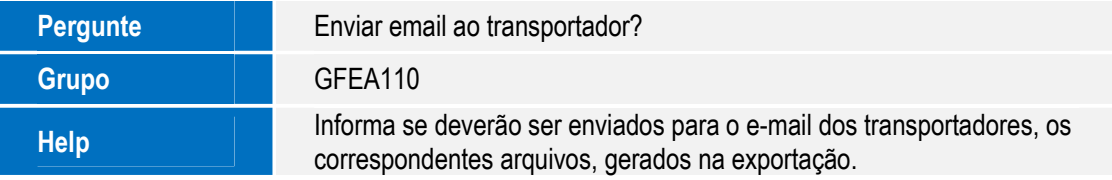

## **Procedimento para Utilização**

- 1. Em **Gestão de Frete Embarcador (SIGAGFE)**, acesse: **Atualizações** > **Integrações** > **EDI** > **Exportar Notfis**.
- 2. Na tela de parâmetros informe os dados necessários para geração de dados.
- 3. Nos campos **Transportador De?** e **Transportador Até?**, informe um intervalo com apenas transportadores redespachantes.
- 4. Confira os dados e confirme.

#### **Envio de email:**

1. Selecione como "Sim" a opção **Enviar email ao transportador?**, caso haja endereço de e-mail cadastrado para os transportadores relacionados na geração dos arquivos, será enviado um e-mail, com o arquivo anexo.

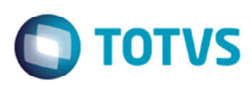

# **Informações Técnicas**

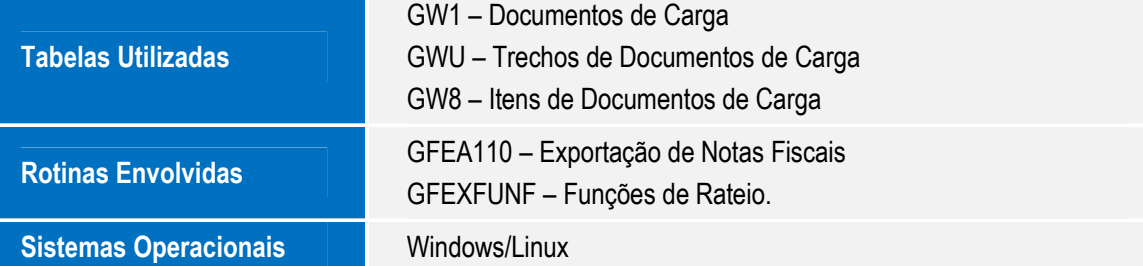